# endian

# Endian UTM **Software** Quick Starter

www.endian.com

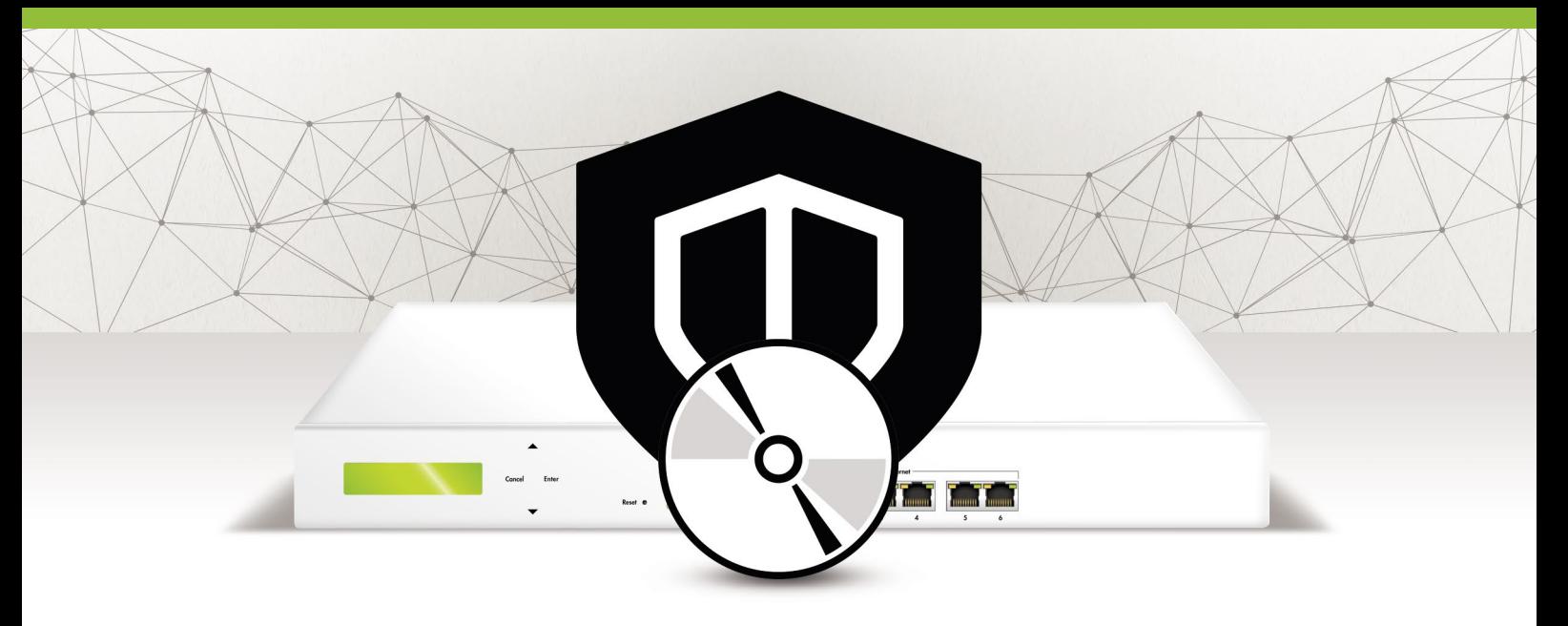

# What you have and what you need

#### **You have:**

1

2

3

- A download link (valid for two weeks) for the ISO image
- An Activation Key
- **To install Endian UTM Software Appliance and protect your network you need the following:**
- A computer with at least 1 Ethernet port, a CD-ROM drive, an x86\_64 compatible CPU with at least 1GHz, 2GB of RAM and a hard disk drive of at least 8 GB
- A working Internet connection
- A CD writer
- A blank CD R

# Endian UTM Software Appliance Installation Procedure

- 1. Burn the downloaded Endian UTM Software Appliance ISO image onto the CD R
- 2. Boot the computer from the CD R
- 3. On the first screen press "Enter" to start the installation
- 4. Choose your language
- 5. Press "Enter" again
- 6. Insert the Activation Key
- 7. If your computer has 2 hard disk drives of the same dimension, you can enable RAID 1 mirroring
- 8. If your computer has a serial port, you can activate the serial console
- 9. At the end of the installation you must configure the internal IP address of your Endian UTM Software Appliance. This address will then be used to administer the machine.
- 10. Your Endian UTM Software Appliance is now installed.

## Web Interface

**Open your Internet browser (e.g. Mozilla Firefox) and go to the IP address that you configured in step 9 of the installation procedure**

- The system will redirect you to *https://<IP address>:10443/* and ask you for your preferred language and to accept the license agreement.
- The system will now ask you to choose the Configuration Mode. If using appliance as standalone device choose "Setup Assistant" in order to complete device setup.

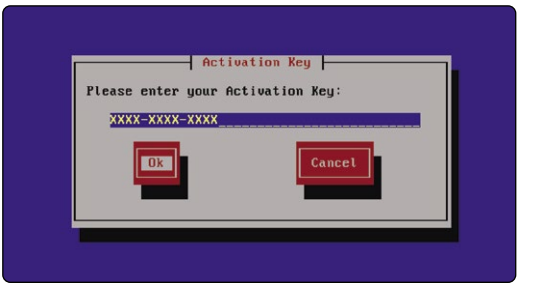

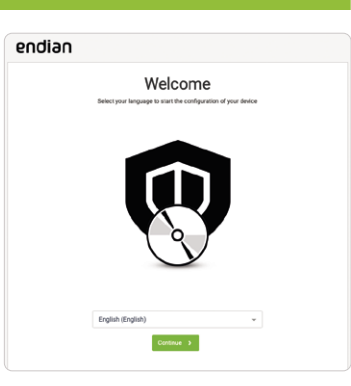

# endian

endian

O Bridge

www.endian.com

Network mode

# 4

5

6

7

## Choose Your Internet Connection Mode

### **Now it is time to configure your Internet connection:**

- 1. Choose your network mode
	- **• Routed:** if you want to use the appliance as router in your network
	- **• Bridged:** if you want your appliance to act transparently without having to change the existing network infrastructure
	- **• No uplink:** if the appliance should not act as a router but require clients to address it directly
- 2. When choosing routed mode, the uplink type must be specified:
	- Ethernet Static
	- Ethernet DHCP
	- Broadband (PPPoE)

## Network settings

- 1. Every network area is color-coded:
	- **• Device/LAN:** This is the safe network where your trusted computers are.
	- **• Uplink (WAN):** Usually this is the interface connected to the internet.
	- **• WIFI (Hotspot):** It is suggested to place the computers that use wireless connections in this area. This kind of network is usually not as safe as a wired one.
	- **• DMZ**: Network for servers connected to the Internet (DMZ). It is meant for the server machines that have to provide services on RED. This way, even if the security of one of these servers has been compromised, the GREEN area will remain safe.

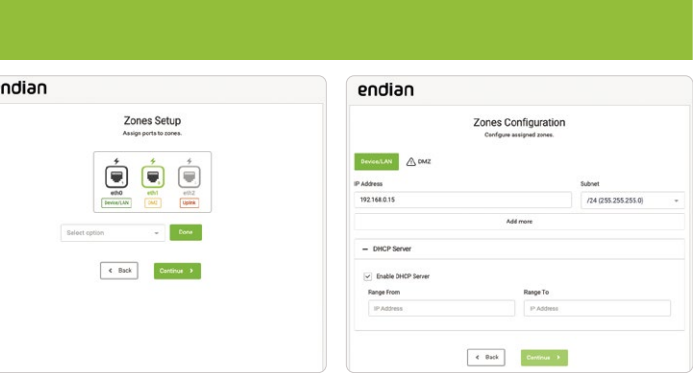

2. Choose your configuration and assign network interfaces to every zone (select one or more network interfaces for each zone) you want to use. Follow all the wizard steps to configure your Endian appliance and protect your network.

 $\epsilon$ 

## Endian Network Account

**To activate your Endian Network subscription and keep your appliance always up-to-date with the latest features and security updates follow these steps:** 

### **A. You already have an Endian Network account**

- 1. When the system asks you if you have an Endian Network account choose "yes" and go to the next step.
- 2. Now fill in the form using your data and the Activation Key.

### **B. You do not have an Endian Network account**

- 1. When the system asks you if you have an Endian Network account choose "no" and go to the next step.
- 2. Click on the "Endian Network account" link and insert the Activation Key.
- 3. Fill in the registration form and create your account.
- 4. Close the registration window and go to the next step.
- 5. Now fill in the form using your data

**Your Activation Key:**

**License Type:**

**Valid Date:**

**Download Link:**

Need Assistance?

**Have a look at our official support portal at: http://help.endian.com/home**

**Before logging a support request please remember:**

- You can easily find a solution searching in the knowledge base
- Your maintenance must be active and valid
- If you are an end user, please contact your designated Endian partner first for assistance as they are your best resource for support